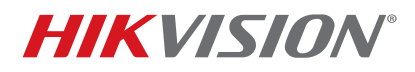

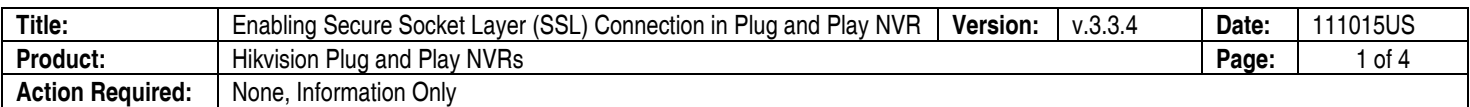

## **Introduction**

This document explains how to enable a secure socket layer (SSL) connection support in a Hikvision Plug and Play NVR. A secure socket layer connection creates an encrypted communication path between a Web server and a Web browser, allowing for private information to be transmitted without the problems of eavesdropping, data tampering, or message forgery.

## **Procedure**

- 1. Open NVR's main page in a Web browser.
- 2. In the **Configuration** tab, under **Network > Basic Settings > Port**, verify that the default https port is **443**.

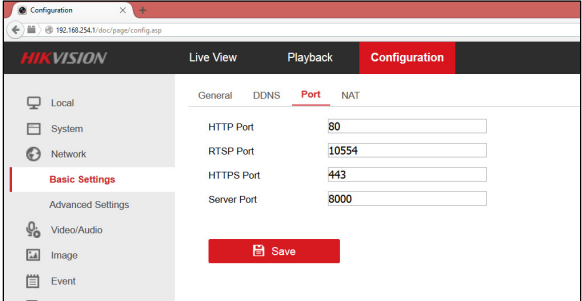

**Figure 1** Configuration > Network > Basic Settings > Port

- 3. In the **Configuration > Network > Advanced Settings** screen, select **HTTPS**. Note that the **Enable** selection is deactivated until a certificate is installed. To install a certificate, select the **Create Self-signed Certificate** radio button under the **Installation Method** and click on **Create**.
	- **NOTE:** If a Signed Certificate is available, select the appropriate radio button and follow the instructions.

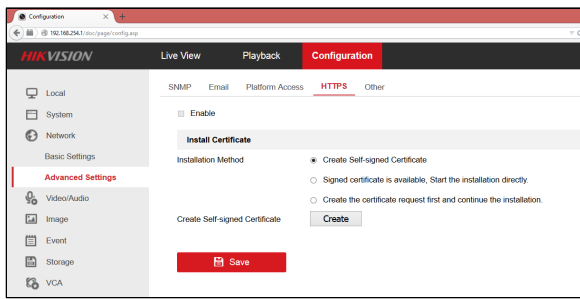

**Figure 2** Configuration > Network > Advanced Settings > HTTPS

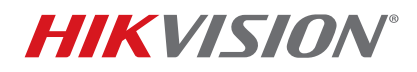

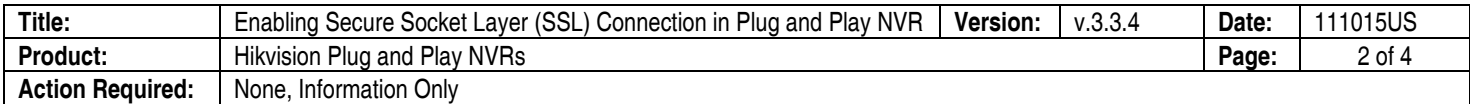

4. The certificate **Create** window will be shown:

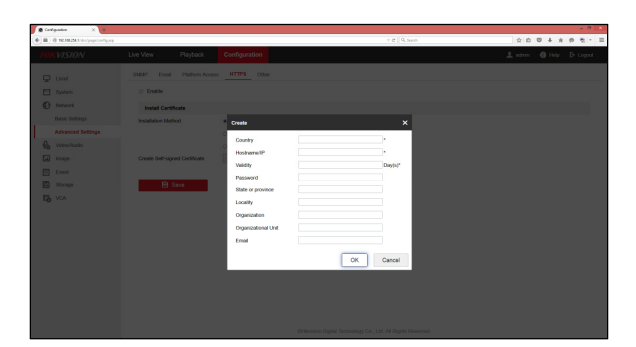

Figure 3 Certificate "Create" Window

5. Fill in the fields with the appropriate information, as shown in the example below. Acceptable values for the entries will show a green checkmark. Click on **OK**.

## **EXAMPLE:**

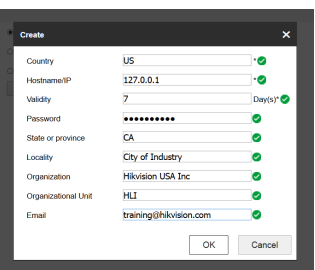

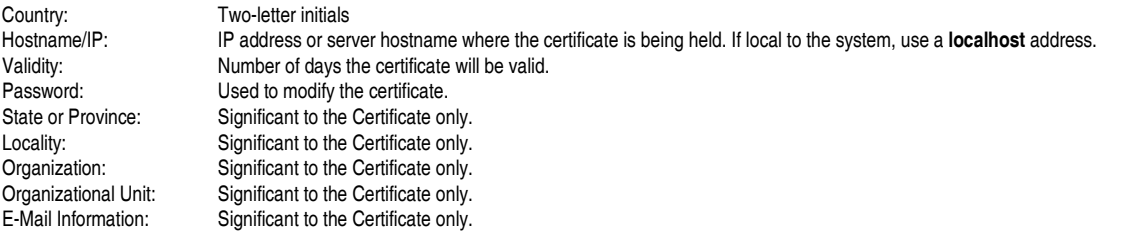

6. Upon creation of the certificate, its properties will be shown. Save the setting. The **Enable** selection will be available.

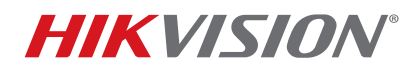

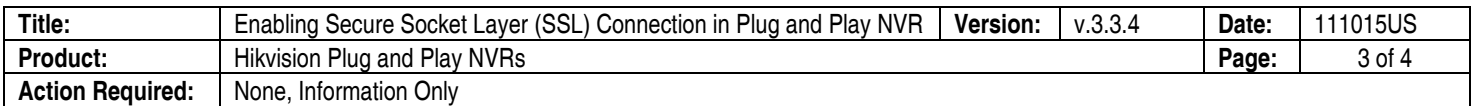

7. Enable the HTTPS service by marking the **Enable** box and clicking on **Save**. A **Save Succeeded** message will appear.

| <b>B</b> Corigunian<br>$X +$         |                                 |                                                            |            | $-0x$                                                                                                    |
|--------------------------------------|---------------------------------|------------------------------------------------------------|------------|----------------------------------------------------------------------------------------------------|
| $6$ iii<br>@ TEMENA Victory/cortigue |                                 |                                                            | vel 9, sup | 2001<br>$\begin{array}{cccccccccccccc} \dot{\pi} & \dot{\theta} & \dot{\theta} & \ddot{\tau} & \vdots & \end{array}$ |
| <b>KVISION</b>                       | Live View<br>Playback           | Configuration                                              |            | Latm @ Help E-Logad                                                                                                  |
| $Q$ Local                            | Pistom Access<br>SNAP<br>Email  | HTTPS Other                                                |            |                                                                                                    |
| 日<br>System                          | El Enable                       |                                                            |            |                                                                                                    |
| 0<br>Network                         | Certificate Details             |                                                            |            |                                                                                                    |
| <b>Basic Settings</b>                | Installed Certificate           | C=US, ST=CA                                                | Delete     |                                                                                                    |
| <b>Advanced Settings</b>             | Property<br>Issuer: 0-US, 57-CA | Subject: C=US, ST=CA                                       |            |                                                                                                    |
| ę,<br>Wate/Audio                     |                                 | Validity: 2015-09-18 21:44:16<br>$-2015 - 09 - 2521:44:16$ |            |                                                                                                    |
| 同<br>Image                           |                                 |                                                            |            |                                                                                                    |
| 目<br>Event                           |                                 |                                                            |            |                                                                                                    |
| B<br>Slorage                         |                                 |                                                            |            |                                                                                                    |
| <b>G</b> VCA                         |                                 |                                                            |            |                                                                                                    |
|                                      | <b>El Save</b>                  |                                                            |            |                                                                                                    |
|                                      |                                 |                                                            |            |                                                                                                    |

**Figure 4** Configuration > Network > Advanced Settings > HTTPS

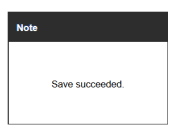

Figure 5 Save Succeeded Window

- 8. Open a WEB browser and enter the NVR's IP address (e.g., https://<NVR\_IP\_address>). A warning message will be shown.
	- **NOTE:** The warning page shown depends on the Web browser used.

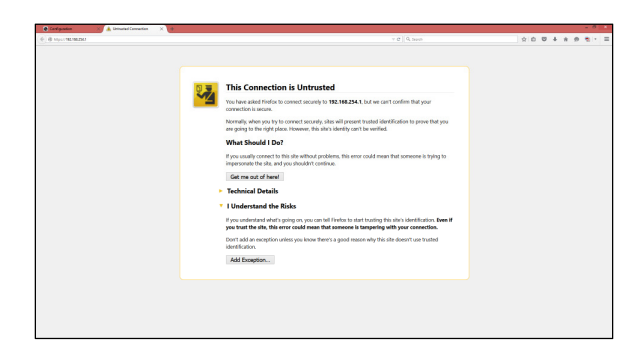

Figure 6 Warning Page

- 9. Click "I Understand the Risks" radio button.
- 10. Click the **Add Exception** button.

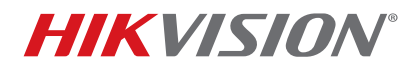

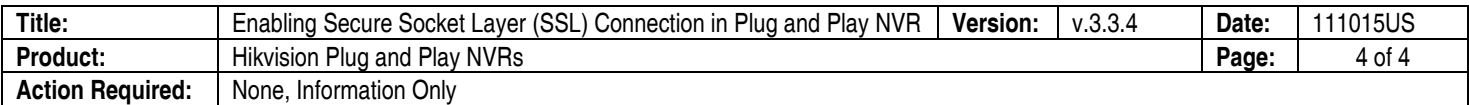

11. Enter the secure https NVR url as shown below, and click on the **Confirm Security Exception** button:

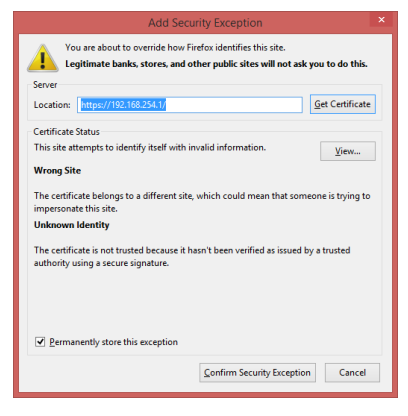

Figure 7 Add Security Exception Window

12. You will be shown the NVR's main page over a secure HTTPS connection:

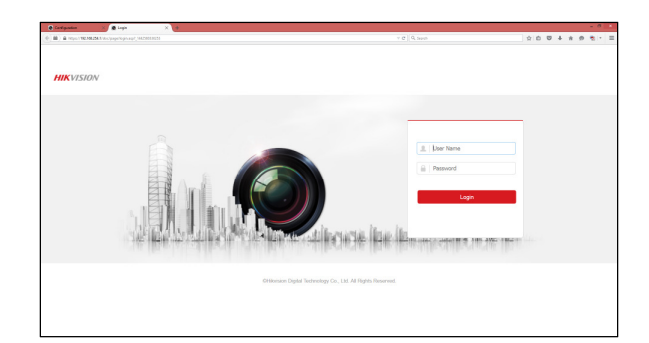

Figure 8 NVR Logon Page

## **Questions**

Contact techsupport.usa@hikvision.com